## **SkyDrop to FlySkyHy app Bluetooth connection**

## **Introduction**

This document describes how to connect SkyDrop vario to the FlySkyHy app. In any case we recommend starting with vario first, then start the app on the phone.

## **SkyDrop version**

There are two main hardware generations of SkyDrop. Older one, let's call it SkyDrop1, which contains Bluetooth module PAN1206 or PAN1206A (produced until Autumn 2022) and newer one (SkyDrop2) with BT450LE module. Check the bluetooth module onboard in menu-bluetooth. Version of SkyDrop can be also recognized during startup screen, when SkyDrop1 shows "rev 1504" or "rev 1506" in bottom right corner (build number in bottom left corner is 5xxx or lower, e.g. 5276), while SkyDrop2 shows "drop2" in bottom right corner and build number is 8xxx (e.g. 8045).

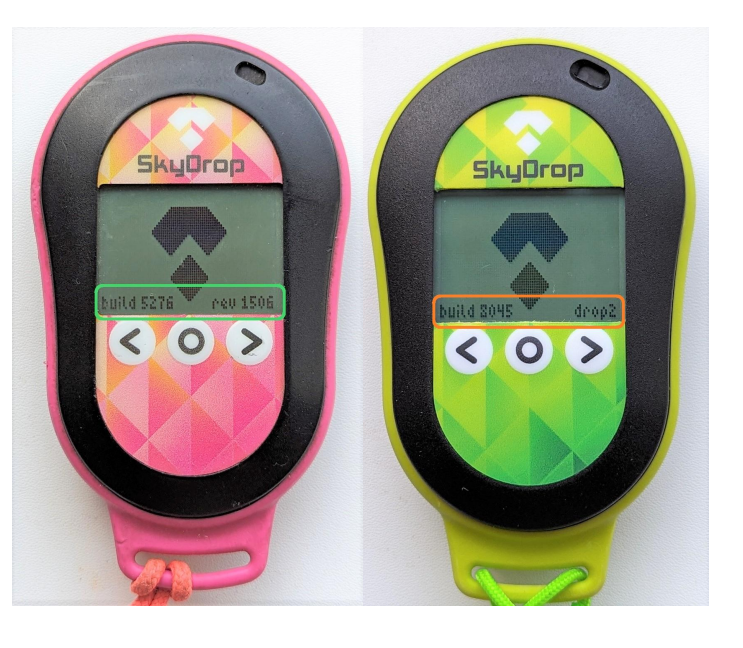

**FlySkyHy app intro -** how to access Bluetooth connection settings

- Swipe up menu will show up.
- Tap **Setting,** hit **Vario** entry.
- Under Bluetooth Vario Device click **Model**.
- Now follow the **SkyDrop1** or **SkyDrop2** scenario.
- **SkyDrop1** Select the **SkyDrop** and then **SkyDrop BLE** option.
- **SkyDrop2** Select the **Other Bluetooth Vario** and then **SkyDrop2** option.
- Now follow a specific scenario (read below) to select the correct entry.
- You can test connection by enabling sound and moving Skydrop up and down. You will hear the vario playing on the phone.